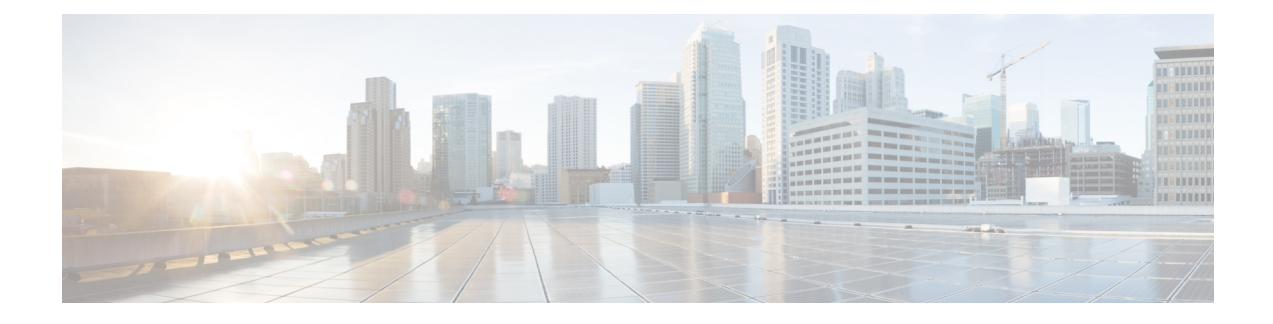

# **Unified ICM Configuration**

- [Configure](#page-0-0) Unified ICM Server, on page 1
- ICM Server [Settings,](#page-1-0) on page 2
- Configure ICM Settings for [Standalone](#page-1-1) Call Flow Model, on page 2
- Configure ICM Settings for [Comprehensive](#page-3-0) Call Flow Model for ICME and ICMH, on page 4
- [Configure](#page-18-0) ICM Settings for Call Director Call Flow Model, on page 19
- Configure ICM Settings for [VRU-Only](#page-20-0) Call Flow Model: Type 8, on page 21
- Configure ICM Settings for [VRU-Only](#page-26-0) Call Flow Model: Type 7, on page 27
- Pass Data to [Unified](#page-29-0) ICME, on page 30

# <span id="page-0-0"></span>**Configure Unified ICM Server**

### **Procedure**

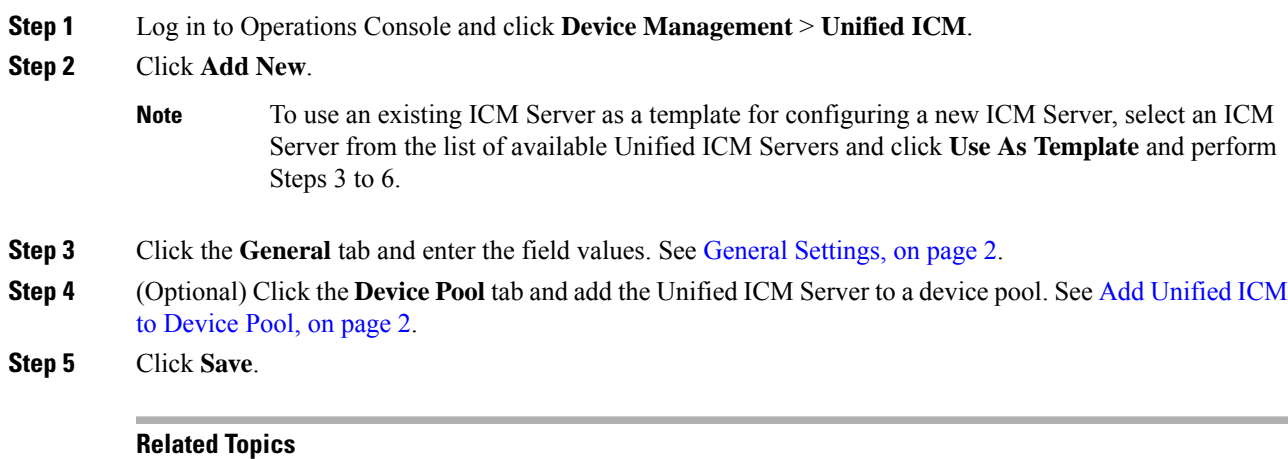

General [Settings](#page-1-2), on page 2 Add [Unified](#page-1-3) ICM to Device Pool, on page 2

# <span id="page-1-0"></span>**ICM Server Settings**

### <span id="page-1-2"></span>**General Settings**

Unified CVP provides VoIP routing services for the Unified CCE and Unified CCX products. Unified ICM provides the services to determine where calls should be routed. These calls can be routed to ACDs, specific agents, or to VRUs. However, the routing services themselves must be provided by an external routing client.

A Unified ICM Server is required in Unified CVP Comprehensive, Call Director, and VRU-Only call flow models.

To configure General settings on an ICM Server, on the **General** tab, enter the field values, as listed in the following table:

| <b>Field</b>        | <b>Description</b>                                                    | <b>Default</b> | <b>Value</b>                                                          | <b>Restart Required</b> |
|---------------------|-----------------------------------------------------------------------|----------------|-----------------------------------------------------------------------|-------------------------|
| <b>IP</b> Address   | The IP address of a<br>Unified ICM Server                             | None           | Valid IP address                                                      | N <sub>0</sub>          |
| Hostname            | The name of the Unified   None<br><b>ICM</b> Server                   |                | Valid DNS name. It<br>includes alphanumeric<br>characters and a dash. | N <sub>0</sub>          |
| Description         | Additional information<br>about the Unified ICM<br>Server             | None           | Up to 1024 characters                                                 | N <sub>0</sub>          |
| Device Admin<br>URL | The URL for the Unified None<br>ICM Web configuration<br>application. |                | Valid URL                                                             | N <sub>0</sub>          |

**Table 1: Unified ICM—General Tab Configuration Settings**

## <span id="page-1-3"></span><span id="page-1-1"></span>**Add Unified ICM to Device Pool**

See Add or [Remove](ccvp_b_1261-configuration-guide-for-cisco-unified-customer-voice-portal_chapter4.pdf#nameddest=unique_107) Device From Device Pool.

### **Related Topics**

Add or [Remove](ccvp_b_1261-configuration-guide-for-cisco-unified-customer-voice-portal_chapter4.pdf#nameddest=unique_107) Device From Device Pool

# **Configure ICM Settings for Standalone Call Flow Model**

You can convert a configuration from a nonreporting configuration (that is, no Call Server is defined) to a Reporting or ICM Lookup Configuration. If you have configured Unified CVP for a Standalone call flow model without reporting, the version of the VXML Server you defined cannot be associated with a Call Server. This VXML Server definition is required for reporting and for the ICM Lookup. Hence, delete the existing VXML Server definition and begin with Step 4 to incorporate a Call Server, a Reporting Server, and ICM Lookup Configuration steps.

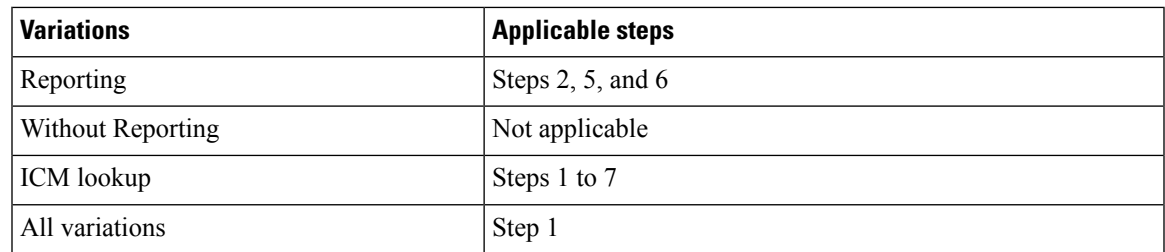

### **Procedure**

**Step 1** Create an application using Cisco Unified Call Studio and deploy it as a zip file.

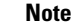

- For ICM Lookup, use the **ReqICMLabel Element**. This element has two exit states: **error** and **done**. The **done** state must connect to a transfer element to transfer the caller to **ReqICMLabel** as referenced by the **ReqICMLabel Element**.
	- For details on the **ReqICMLabel Element**, see the Element Specifications for Cisco Unified CVP VXML Server and [Unified](http://www.cisco.com/en/US/products/sw/custcosw/ps1006/products_programming_reference_guides_list.html) Call Studio.
	- For information about [Unified](http://www.cisco.com/en/US/products/sw/custcosw/ps1006/products_user_guide_list.html) Call Studio, see the User Guide for Cisco Unified CVP VXML Server and [Unified](http://www.cisco.com/en/US/products/sw/custcosw/ps1006/products_user_guide_list.html) Call Studio.

### **Step 2** Enable logging.

See the User Guide for Cisco [Unified](http://www.cisco.com/en/US/products/sw/custcosw/ps1006/products_user_guide_list.html) CVP VXML Server and Unified Call Studio for details on configuring loggers using Unified Call Studio.

- **Step 3** Enable the **CVPSNMPLogger** for SNMP monitoring.
	- By default, **CVPSNMPLogger** is enabled when a new Unified Call Studio application is created and deployed to the VXML Server. **Note**
- **Step 4** Add and configure a standard Call Server and enable the ICM service. See [Configure](ccvp_b_1261-configuration-guide-for-cisco-unified-customer-voice-portal_chapter4.pdf#nameddest=unique_64) Call Server.
- **Step 5** Configure the VXML Server.
	- a) Log in to Operations Console, select **Device Management** > **VXML Server** and add a VXML Server with an associated Primary Call Server.
	- b) To enable reporting for this VXML Server, in the Operations Console, click the **Configuration** tab and select **Enable Reporting for this VXML Server**.
	- c) Add appropriate filtering.
- **Step 6** Deploy the Call Studio Application on the VXML Server.
	- a) Select **Device Management** > **VXML Server** in the Operations Console.
	- b) Select the VXML Server and click **Save and Deploy**.
- **Step 7** Using the ICM Script Editor, create a Unified ICME script that returns a label.

To transfer information from Unified ICME to the VXML Server in addition to the label, use the ToExtVXML 0 - 4 ECC Variables or Peripheral Variables 1 to 10. The format for using the ToExtVXML 0 to 4 is with name-value pairs that are delimited by semicolons.

### **Example:**

ToExtVXML0 = "company=Cisco Systems;state=MA"

Use the Peripheral Variables 1 to 10 to pass information to the VXML Server. The values in these variables will be taken as is.

For information about creating a Unified ICME script that returns a label in, see the [Unified](http://www.cisco.com/en/US/products/sw/custcosw/ps1001/tsd_products_support_series_home.html) ICME [documentation.](http://www.cisco.com/en/US/products/sw/custcosw/ps1001/tsd_products_support_series_home.html)

For information about using the ReqICMLabel element, see Pass Data to [Unified](#page-29-0) ICME, on page 30.

#### **Related Topics**

[Configure](ccvp_b_1261-configuration-guide-for-cisco-unified-customer-voice-portal_chapter4.pdf#nameddest=unique_64) Call Server Pass Data to [Unified](#page-29-0) ICME, on page 30

# <span id="page-3-0"></span>**Configure ICM Settings for Comprehensive Call Flow Model for ICME and ICMH**

#### **Procedure**

**Step 1** Define Network VRUs, create an instance, and define a customer.

- a) On Unified ICME or NAM, in the ICM Configuration Manager, select the **Network VRU Explorer** tool, define a Network VRU for the VRU leg and labels for each Call Server.
- b) On the Cisco Intelligent Contact Manager (CICM) only, in the ICM Configuration Manager, select **Network VRU Explorer tool**, define a Network VRU for the VRU leg and labels for reaching the NAM.

For Steps 1(a) and 1(b), enter the following values:

• Type: **10**

- Name: *<Network VRU Name>*. For example: **cvp**
- Define a label for each Unified CVP Call Server that is handling the switch leg:
	- Label: *<Network Routing Number>*
	- Type: **Normal**
	- Routing client for Unified ICME or NAM: From the drop-down list, select the routing client configured for that Call Server peripheral.
	- Routing client for CICM only: From the drop-down list, select the INCRP routing client.
- The Network VRU label in NAM and CICM must be same. Similarly, the Network VRU Names on the NAM and CICM should also be same. **Note**
- **Step 2** Configure the ICM VRU Label.
- **Step 3** Define network VRUs and peripheral gateways for the switch leg in the ICM Configuration Manager.

On Unified ICMH, on the NAM and CICMs, in the Network VRU Explorer tool, define one label for each Unified CVP Call Server or NIC routing client.

**Note** Use the same Type 10 Network VRU that you defined in the Step 1 for the VRU leg.

For more information, see the ICM [Configuration](http://www.cisco.com/en/US/products/sw/custcosw/ps1001/products_installation_and_configuration_guides_list.html) Guide for Cisco ICM Enterprise Edition.

- **Step 4** Set the client type for the INCRP NIC. On the CICM, in the ICM Configuration Manager, NIC Explorer tool, set the client type for the INCRP NIC. Select the **Client Type** as **VRU**.
- **Step 5** Define a VRU that uses INCRP. On the CICM, in the ICM Configuration Manager, Network VRU Explorer tool:
	- a) Define a Network VRU with a label that uses INCRP as its routing client.

Specify the following:

- Type: **10**
- Name: *<name of Unified CVP VRU>*

### **Example:**

**cvpVRU**

b) Define a label for the NAM routing client.

Specify the following:

- Type: **Normal**
- Label: *<Network Routing Number>*
- Routing client: **INCRP NIC**

For more information, see the ICM [Configuration](http://www.cisco.com/en/US/products/sw/custcosw/ps1001/products_installation_and_configuration_guides_list.html) Guide for Cisco ICM Enterprise Edition.

**Step 6** Configure Peripheral Gateways.

On the NAM, ICM Configuration Manager, **PG Explorer** tool, configure a peripheral gateway (PG) for the Unified CVP. Configure a PG for each Unified CVP Call Server as follows:

In the tree view pane, select the applicable PG.

### **Logical Controller** tab:

- Client Type: **VRU**
- Name: A name descriptive of this PG

For example: **<docation>** A for side A of a particular location

### **Peripheral** tab:

- Peripheral Name: Descriptive name of this Unified CVP peripheral. For example: **<location>\_<cvp1> or <dns\_name>**
- Client Type: **VRU**
- Check the **Enable Post-routing** check box.

**Advanced** tab: Select the name of the Unified CVP VRU from the Network VRU field drop-down list. For example: **cvpVRU**

### **Routing Client** tab:

- Name: By convention, use the same name as the peripheral
- Client Type: **VRU**
- If you are in a Unified ICMH environment and configuring the CICM, then do the following:
	- Do not check the **Network Transfer Preferred** check box.
	- Routing client: **INCRP NIC**
- **Step 7** Define a default network VRU on Unified ICME or the NAM, in the ICM Configuration Manager, the **System Information** tool:
	- a) For Unified ICME or on the **CICM only**, define a default Network VRU.

Define the Default Network VRU: *<Network VRU Name>*. For example: **cvpVRU**

b) If there are Routing Scripts on the **NAM**, define a default Network VRU.

For more information, see the ICM [Configuration](http://www.cisco.com/en/US/products/sw/custcosw/ps1001/products_installation_and_configuration_guides_list.html) Guide for Cisco ICM Enterprise Edition.

- **Step 8** Configure dialed numbers, call types, and customers on the Unified ICME or Unified ICMH Server in the ICM Configuration Manager:
	- a) **Dialed Number List Tool tab:** Configure the dialed numbers.
	- b) **Call Type List tool tab:** Configure the call types.
	- c) **ICM Instance Explorer tool tab:** Configure the applicable customers.

For more information, see ICM [Configuration](http://www.cisco.com/en/US/products/sw/custcosw/ps1001/products_installation_and_configuration_guides_list.html) Guide for Cisco ICM Enterprise Edition.

**Step 9** Install and configure one or multiple Call Servers.

Log in to the Operations Console and perform the following steps:

- a) Enable the ICM and SIP Services on the Call Server.
	- On the Operations Console, click **Device Management** > **Unified CVP Call Server**.
	- Check the **ICM** and **SIP** check boxes.
- b) Click **Device Management** > **Unified CVP Call Server** > **SIP**. Configure the SIP Service:
	- If you are using a SIP Proxy Server, enable the Outbound Proxy and select the SIP Proxy Server.

Select the **SIP tab** and configure the following values:

- Enable Outbound Proxy: **Yes**
- Outbound Proxy Host: Select from drop-down list.
- Configure Local Static Routes on the SIP Proxy Server itself.
- If you are not using a SIP Proxy Server, configure Local Static Routes using the Dialed Number Pattern system configuration on the Operations Console. A Local Static Route must be configured for each SIP gateway or automatic call distributor (ACD) so that SIP endpoint can receive calls.

Local Static Routes, Dialed Number (DN): Specify the dialed number pattern for the destination.

Valid number patterns include the following characters:

• Use the period or the **X** character for single-digit wildcard matching in any position.

**Note** Small letter **x** cannot be used as a wildcard.

- Use the greater than (**>**), asterisk (**\***), or exclamation mark (**!**) characters as a wildcard for zero or more digits at the end of the DN.
- Avoid the **T** character for wildcard matching.
- Dialed numbers must not exceed 24 characters.
- For valid format and precedence information about dialed numbers, see Valid Format for Dialed [Numbers](ccvp_b_1261-configuration-guide-for-cisco-unified-customer-voice-portal_chapter4.pdf#nameddest=unique_76).

Example: **9>** (Errors are 9292 and ringtone is 9191)

For more information, see SIP Dialed Number Pattern Matching [Algorithm](ccvp_b_1261-configuration-guide-for-cisco-unified-customer-voice-portal_chapter1.pdf#nameddest=unique_23).

The following static route configuration is incorrect because the least explicit routes must appear at the end. Load balancing or failover of calls require DNS SRV domain names, not multiple routes with the same DN Pattern, but a single route to an SRV domain name.

#### **Incorrect Example:**

1>,10.2.6.1 2>,10.2.6.2 3>,10.2.6.20 2229191>,10.2.6.241 2229292>,10.2.6.241 2229191>,10.2.6.242 2229292>,10.2.6.242 2>,ccm-subscribers.cisco.com 3>,ccm-subscribers.cisco.com

**Correct** static route configuration example:

22291>,cvp-ringtone.cisco.com 22292>,cvp-error.cisco.com 1>,ccm-subscribers.cisco.com 2>,ccm-subscribers.cisco.com 3>,ccm-subscribers.cisco.com

**Note** "91919191>" pattern does not match the dialed number "91919191".

- Check the default values for the SIP Service and change, if desired.
- c) Configure the ICM Service.Select **Device Management** > **CVP CallServer** > **ICM tab**, In the Maximum Length of DNIS field, enter the length of the Network Routing Number.

Example: For the Gateway dial pattern as 1800\*\*\*\*\*\*, the maximum DNIS length is **10**.

### **Related Topics**

Valid Format for Dialed [Numbers](ccvp_b_1261-configuration-guide-for-cisco-unified-customer-voice-portal_chapter4.pdf#nameddest=unique_76) Set Up Ingress Gateway to Use [Redundant](ccvp_b_1261-configuration-guide-for-cisco-unified-customer-voice-portal_chapter9.pdf#nameddest=unique_35) Proxy Servers Set Up Call Server with [Redundant](ccvp_b_1261-configuration-guide-for-cisco-unified-customer-voice-portal_chapter9.pdf#nameddest=unique_36) Proxy Servers Local SRV File [Configuration](ccvp_b_1261-configuration-guide-for-cisco-unified-customer-voice-portal_chapter9.pdf#nameddest=unique_87) Example for SIP Messaging Redundancy [Load-Balancing](ccvp_b_1261-configuration-guide-for-cisco-unified-customer-voice-portal_chapter9.pdf#nameddest=unique_88) SIP Calls Cisco Unified SIP Proxy (CUSP) [Configuration](ccvp_b_1261-configuration-guide-for-cisco-unified-customer-voice-portal_chapter9.pdf#nameddest=unique_89)

Configure Custom [Streaming](ccvp_b_1261-configuration-guide-for-cisco-unified-customer-voice-portal_chapter9.pdf#nameddest=unique_90) Ringtones SIP Dialed Number Pattern Matching [Algorithm](ccvp_b_1261-configuration-guide-for-cisco-unified-customer-voice-portal_chapter1.pdf#nameddest=unique_23)

## **Configure Common Unified ICMH for Unified CVP Switch Leg**

### **Procedure**

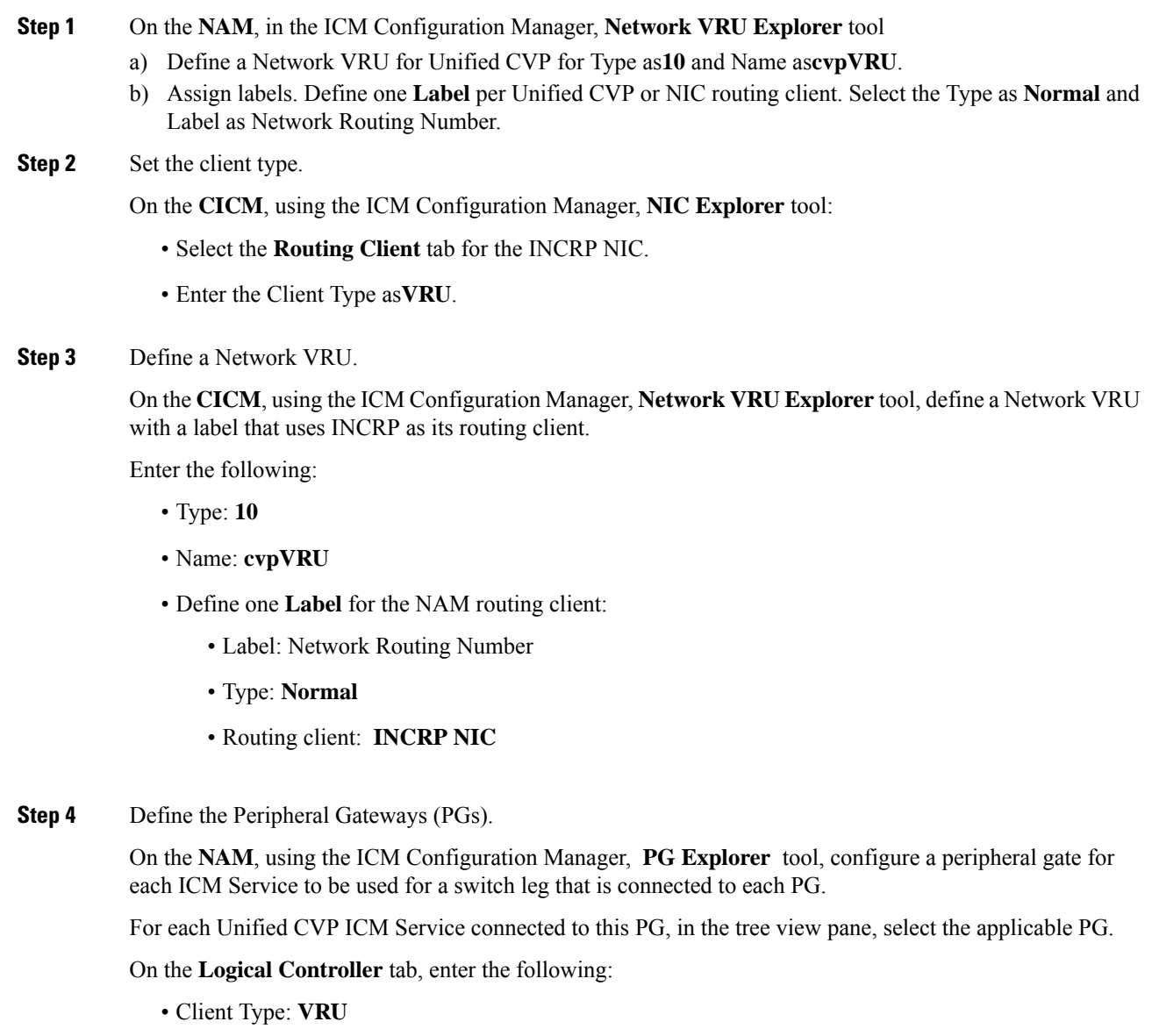

• Name: A name descriptive of this PG.

For example: <location>\_A, for side A of a particular location.

On the **Peripheral** tab, enter the following:

- Peripheral Name: A name descriptive of this Unified CVP peripheral, for example, <location> <cvp1> or <dns\_name>
- Client Type: **VRU**
- Check the **Enable Post-routing** checkbox

On the **Advanced** tab, select the name **cvpVRU** from the Network VRU field drop-down list.

On the **Routing Client** tab, enter the following:

- Name: By convention, use the same name as the peripheral
- Client Type: **VRU**
- Do not check the **Network Transfer Preferred** check box.

### **ECC Payloads**

You can define as many ECC variables as necessary. But, you can only pass 2000 bytes of ECC variables on a specific interface at any one time. To aid you in organizing ECC variables for specific purposes, the solution has *ECC payloads*.

An ECC payload is a defined set of ECC variables with a maximum size of 2000 bytes. You can create ECC payloads to suit the necessary information for a given operation. You can include a specific ECC variable in multiple ECC payloads.The particular ECC variables in a given ECC payload are called its *members*.

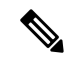

For ECC payloads to a CTI client, the size limit is 2000 bytes plus an extra 500 bytes for the ECC variable names. Unlike other interfaces, the CTI message includes ECC variable names. **Note**

In certain cases, mainly when using APIs, you might create an ECC payload that exceeds the CTI Server message size limit. If you use such an ECC payload in a client request, the CTI Server rejects the request. For an OPC message with such an ECC payload, the CTI Server sends the message without the ECC data. In this case, the following event is logged, "CTI Server was unable to forward ECC variables due to an overflow condition."

You can use several ECC payloads in the same call flow, but only one ECC payload has scope at a given moment. TCDs and RCDs record the ID of the ECC payload that had scope during that leg of the call. The *Call.ECCPayloadID* variable contains the ID of the ECC payload which currently has scope.

In solutions that only use the default ECC payload, the system does not create an ECC variable that exceeds the 2000-byte limit for an ECC payload or the 2500-byte CTI Message Size limit. The system does this because it automatically adds all ECC variables to the default ECC payload if that is the only ECC payload.

If you create another ECC payload, the system no longer checks the 2000-byte limit when creating ECC variables. The system creates the ECC variables without assigning them to an ECC payload. Assign the new ECC variable to an appropriate ECC payload yourself through the ECC Payload Tool.

You can create and modify ECC payloads in the **Configuration Manager** > **List Tools** > **Expanded Call Variable Payload List** tool.

### **Default ECC Payload**

The solution includes an ECC payload named "Default" for backward compatibility. If your solution does not require more ECC variable space, you only need the Default payload. The solution uses the Default payload unless you override it.

If your solution only has the Default payload, the solution automatically adds any new ECC variables to the Default payload until it reaches the 2000-byte limit.

 $\mathscr{D}$ **Note** You cannot delete the Default payload. But, you can change its members.

Ú

During upgrades, when the system first migrates your existing ECC variables to the Default payload, it does not check the CTI message size limit. The member names might exceed the extra 500 bytes that is allocated for ECC payloads to a CTI client. If the Default payload exceeds the limit, modify it to meet the limit. **Important**

In a fresh install, the Default payload includesthe predefined system ECC variables. In an upgrade, the Default payload's contents depend on whether the starting release supports ECC payloads:

- **ECC payloads not supported**—During the upgrade, a script adds your existing ECC variables to the Default payload.
- **ECC payloads are supported**—The upgrade brings forward the existing definition of your Default payload.

If your solution includes PGs from a previous release that does not support ECC payloads, the Router always sends the Default payload to those PGs. Those PGs can properly handle the Default payload. **Note**

### **ECC Payload Node**

The **ECC Payload** node is available from the **General** tab on the **Object Palette**:

**Figure 1: Payload icon**

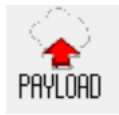

Use this node to change the ECC payload that has scope for the following part of your script. Once you select an ECC payload, it has scope for all non-VRU operations until changed. You can select the ECC payload either statically or dynamically by the payload's EnterpriseName or ID.

## <span id="page-9-0"></span>**Define Unified CVP ECC Variables**

Set up the ECC variables that Unified CVP uses to exchange information with Unified ICME/ICMH.

I

### **Procedure**

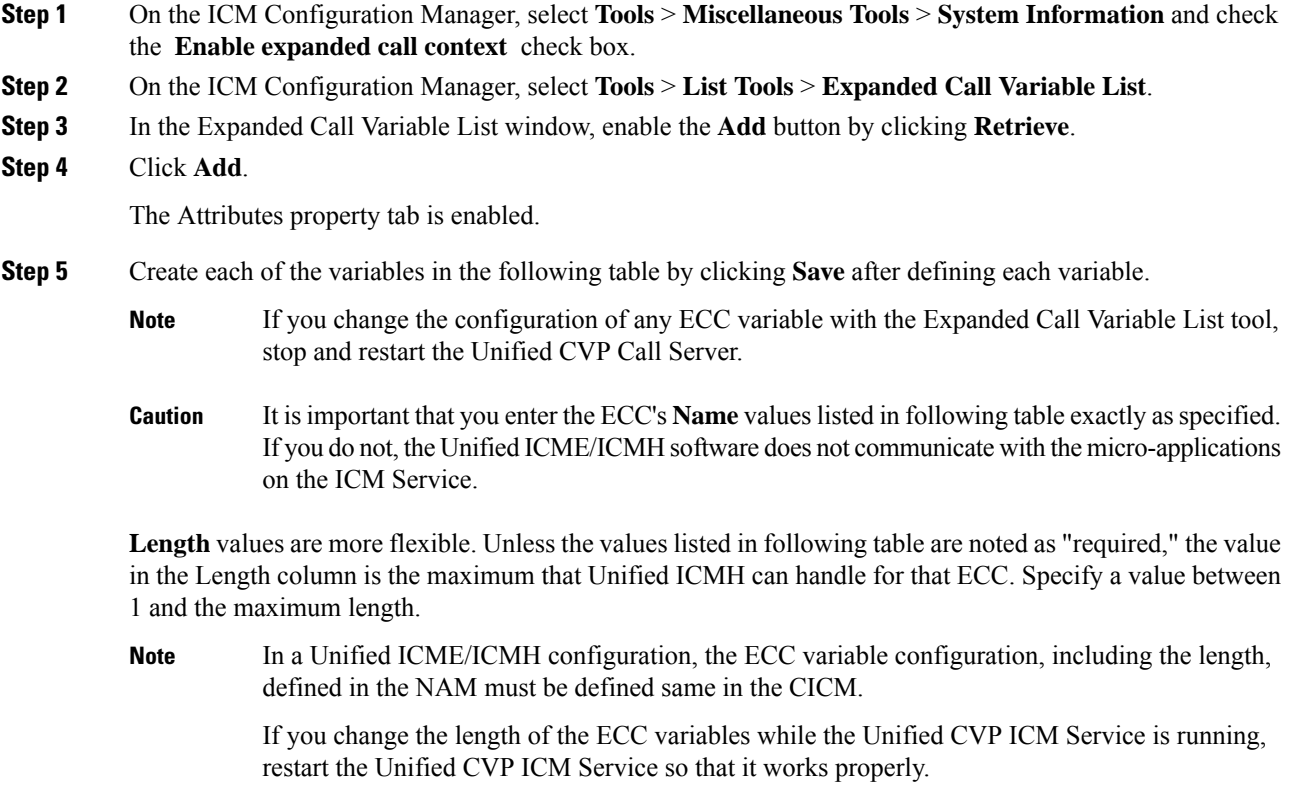

**Step 6** Click **Save** to apply your changes.

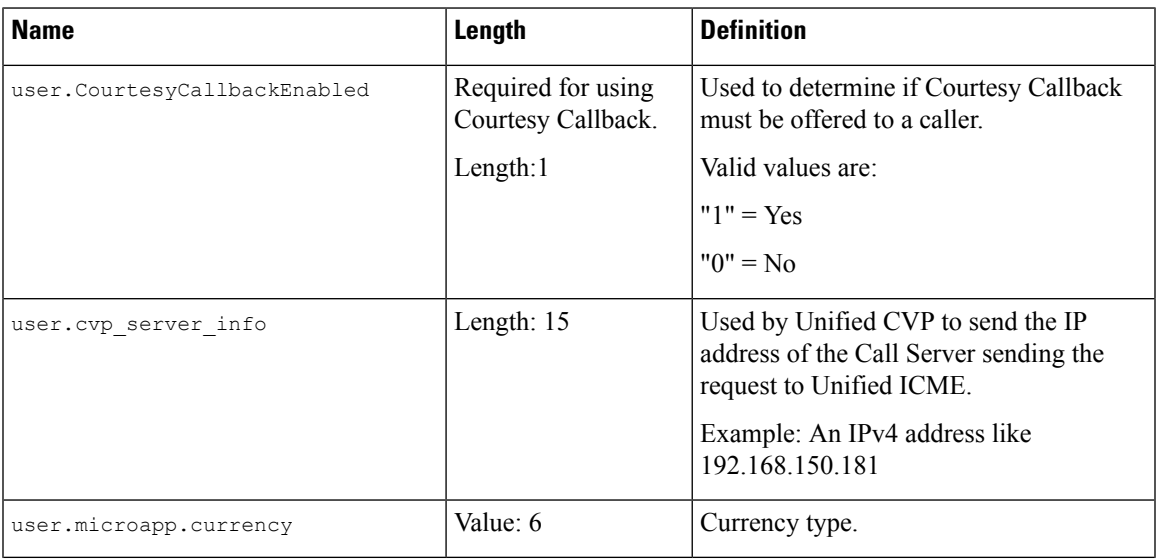

**Table 2: Micro-Application ECCs**

I

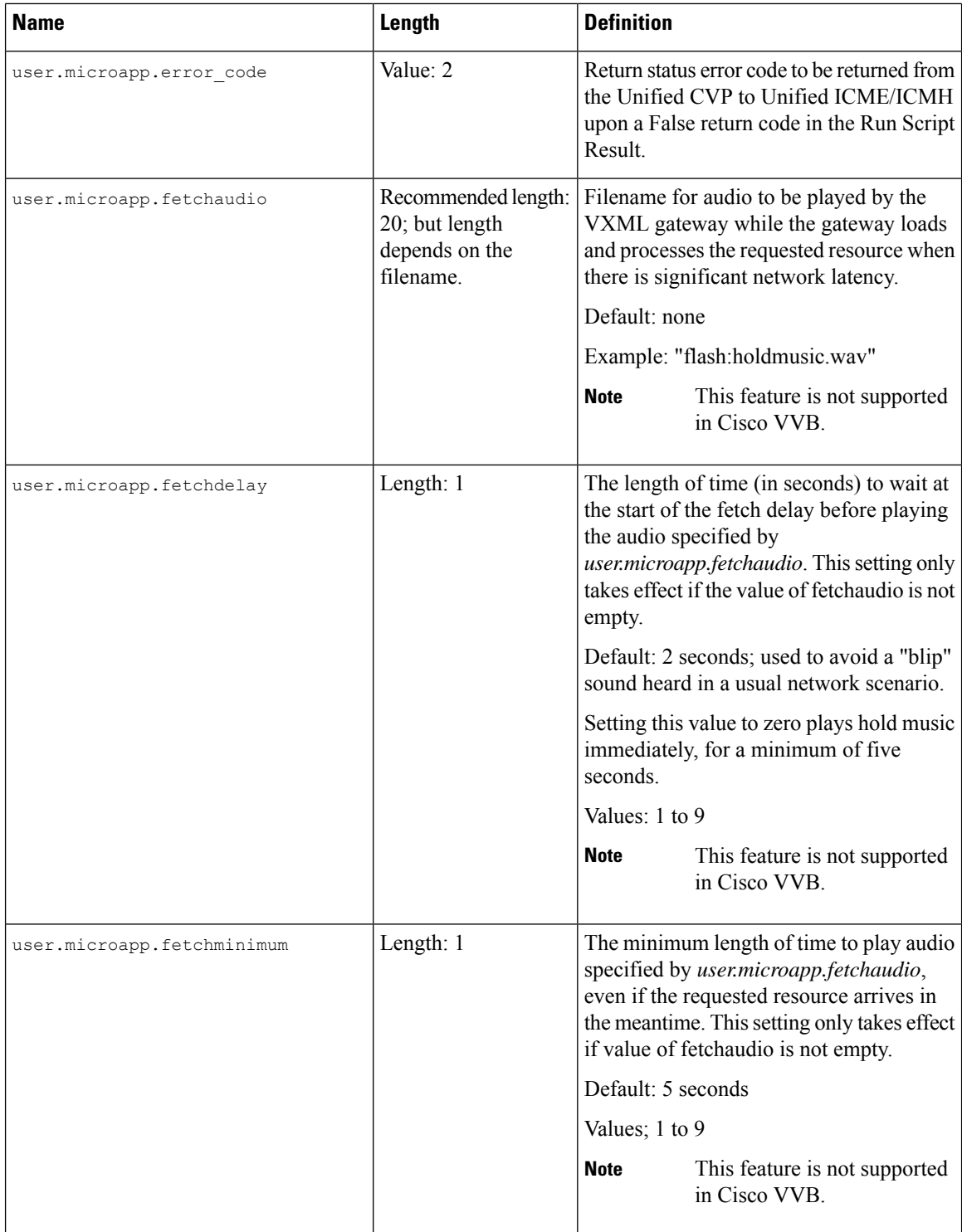

ı

 $\mathbf I$ 

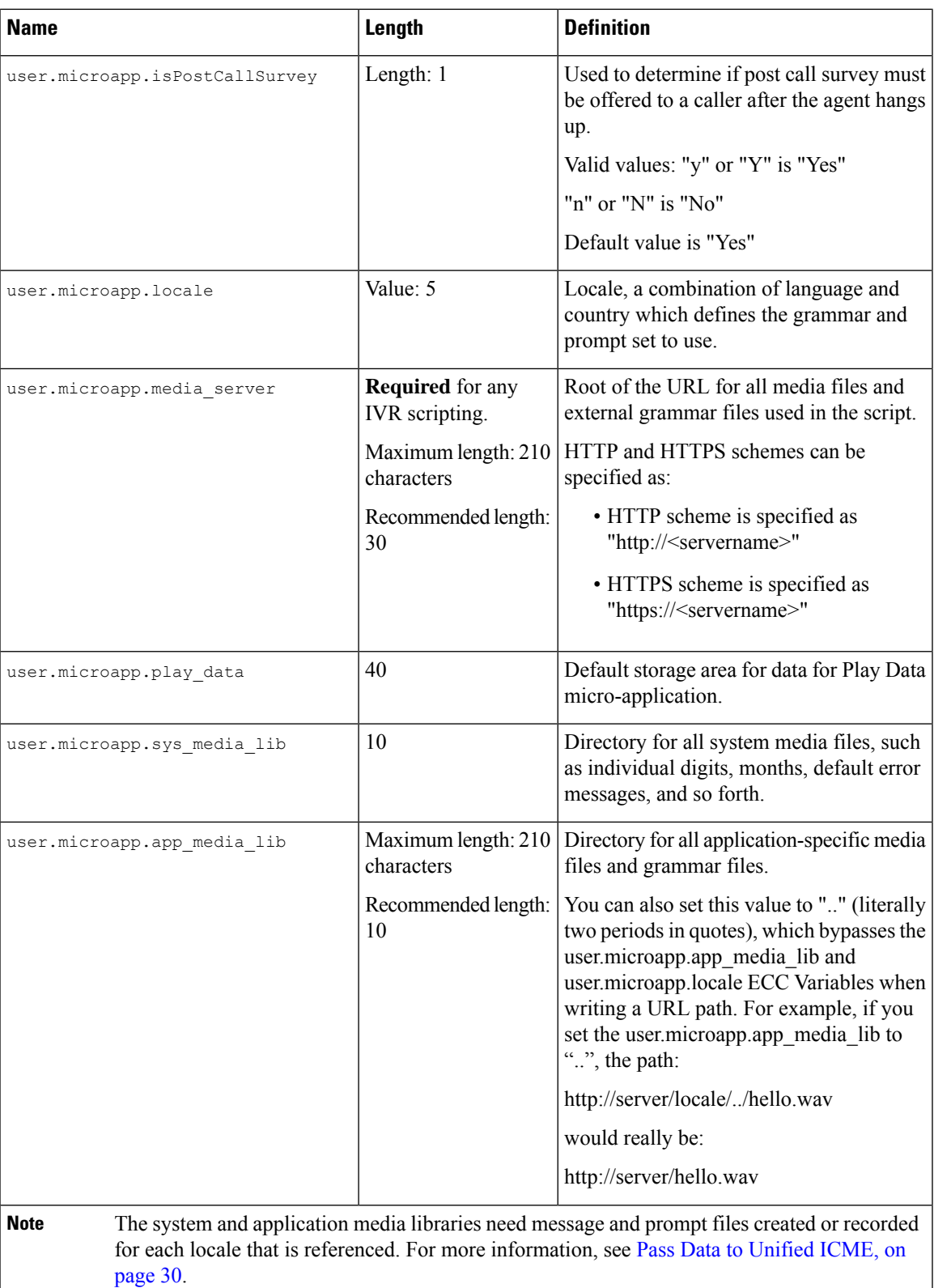

I

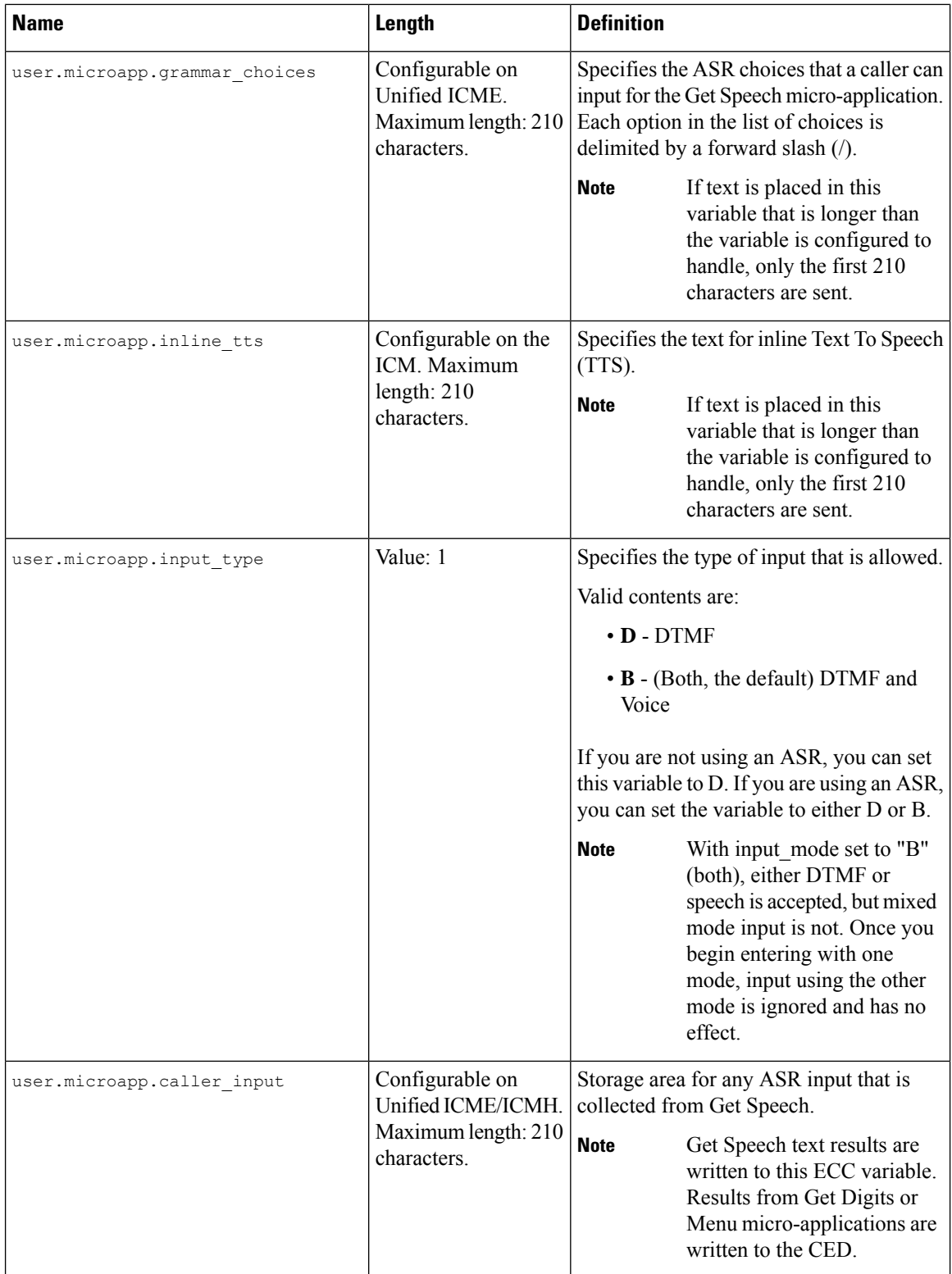

ı

 $\mathbf I$ 

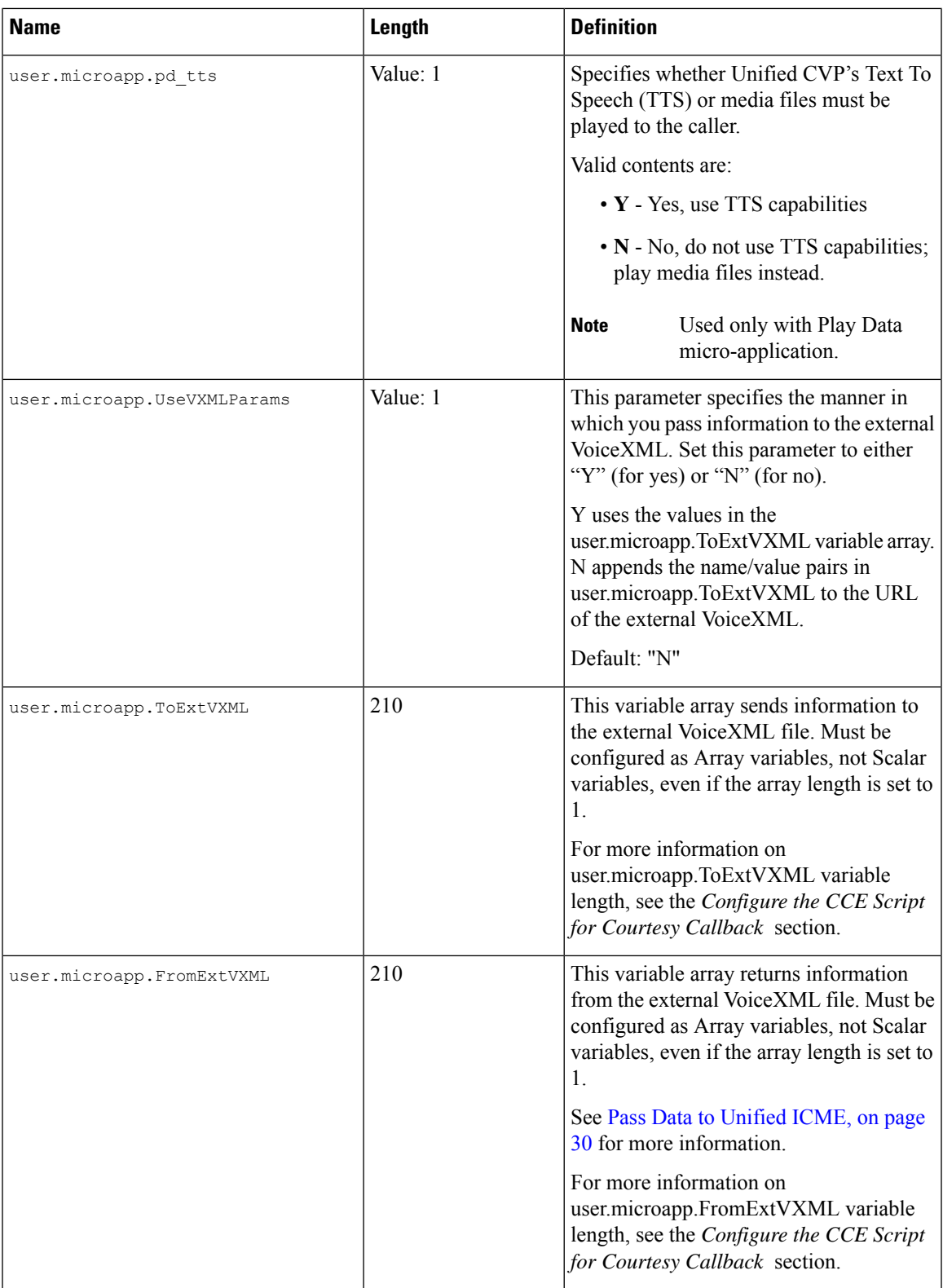

I

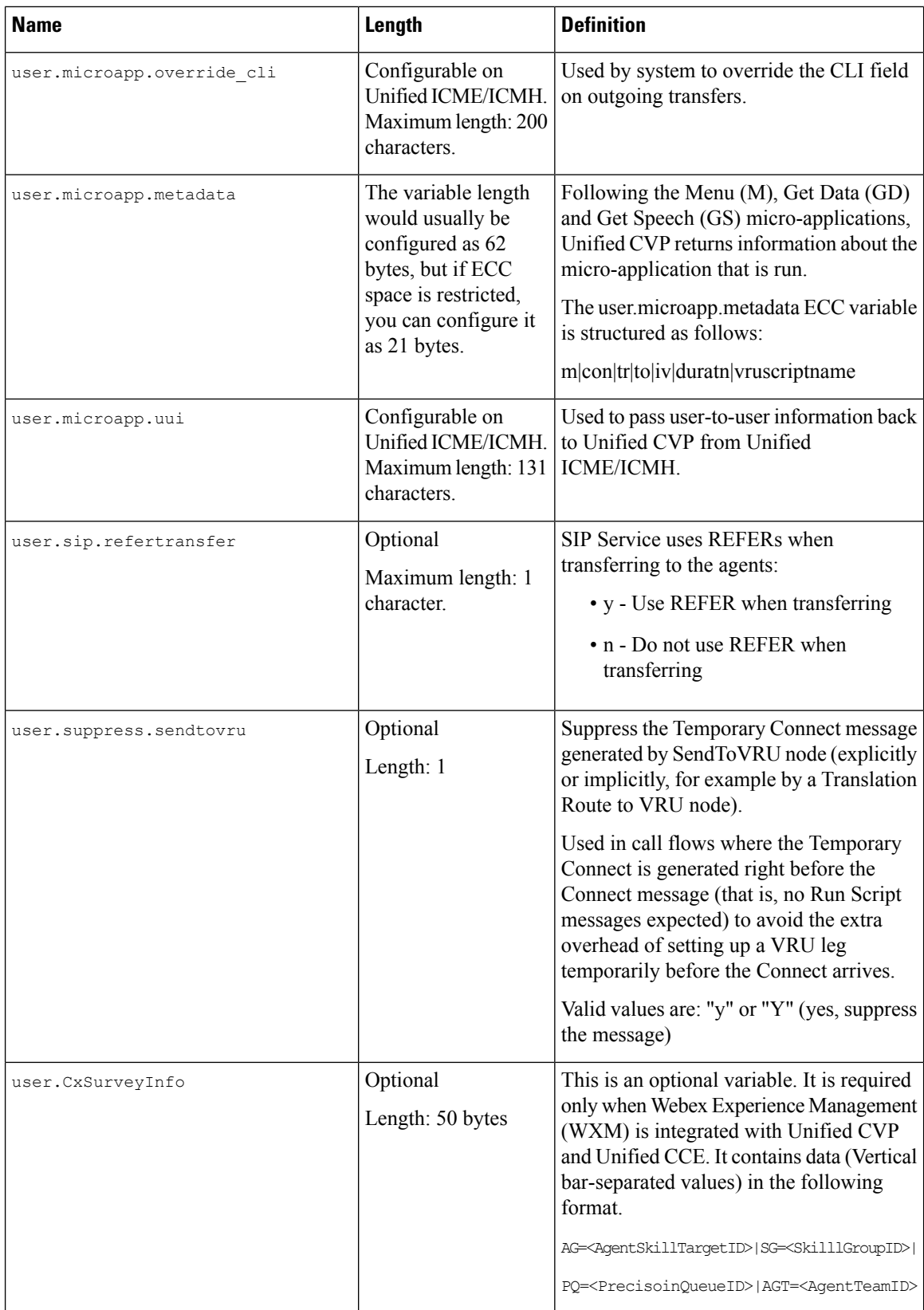

ı

### **What to do next**

Before you can use the new ECC variable, you must add it to an ECC payload.

If your solution only has a Default payload, the solution automatically adds any new ECC variables to the Default payload until it reaches the 2000-byte limit. **Note**

### **Related Topics**

Pass Data to [Unified](#page-29-0) ICME, on page 30

## **Define ECC Payloads**

You can create and modify ECC payloads in the **Expanded Call Variable Payload List** tool.

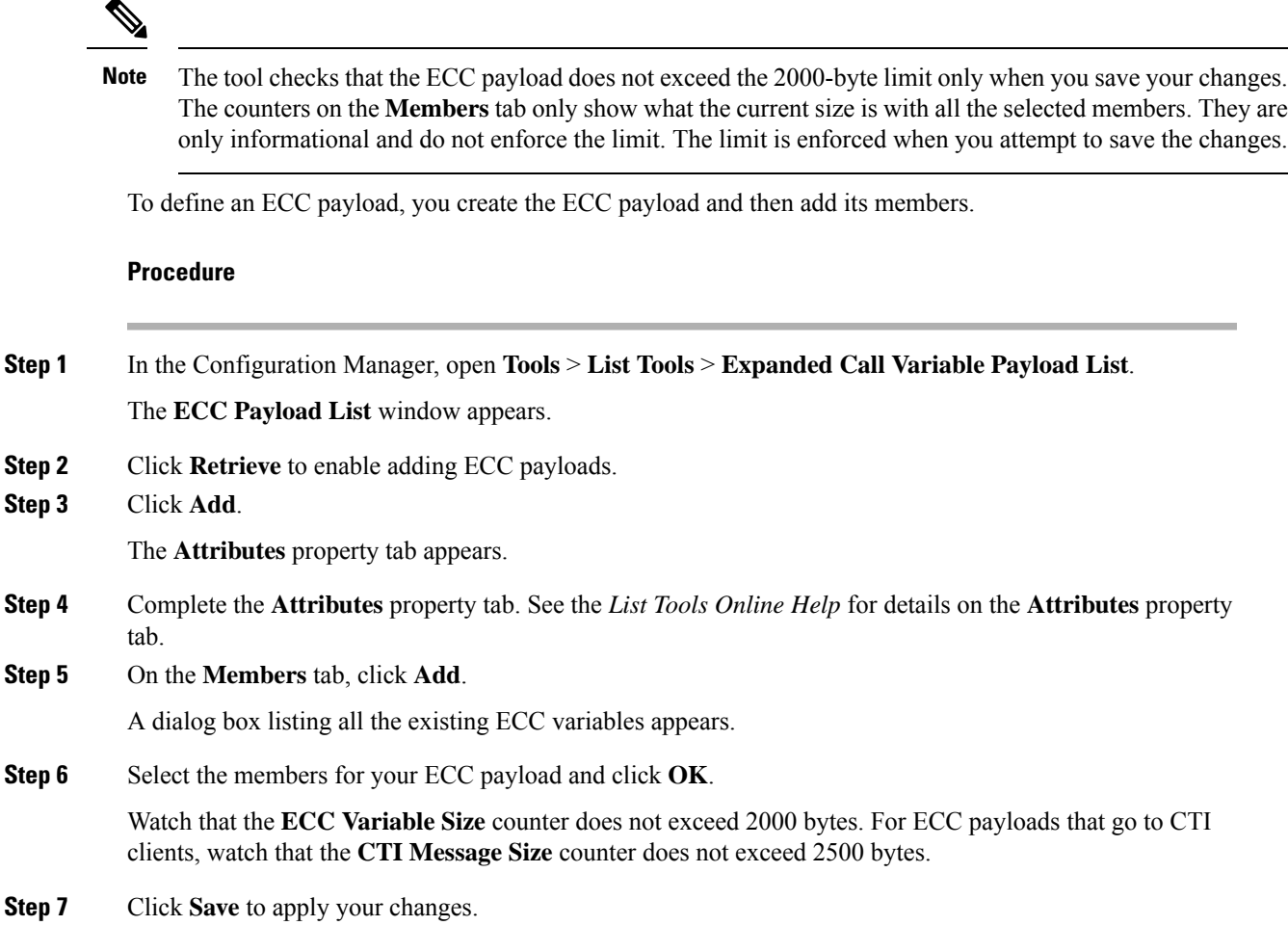

## **Metadata ECC Variable**

Following the Menu (M), Get Data (GD) and Get Speech (GS) micro-applications, Unified CVP returns information about the micro-application that isrun. Thisinformation isreturned in the**user.microapp.metadata** ECC variable. Its format is defined in terms of a number of subfields, each separated by a vertical bar character ('|'). Also, the subfields are of fixed length in order to facilitate extraction either at reporting time or within the ICM routing script itself.

The **user.microapp.metadata** ECC variable is structured as follows:

m|con|tr|to|iv|duratn|vruscriptname

The following table shows the values for this variable:

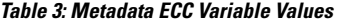

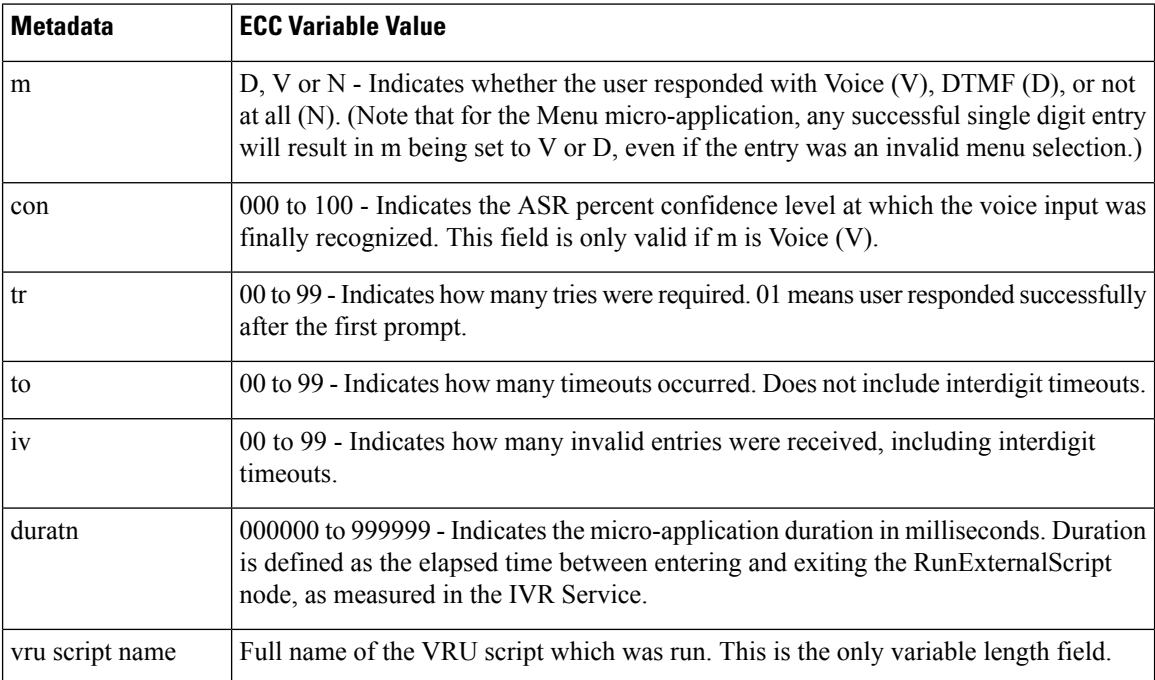

This ECC variable is optional. If you have used it, you must define it in the Unified ICME Expanded Call Context Variables configuration tool. Generally, the variable length to be configured is 62 bytes, but if ECC space is restricted, you can configure it as 21 bytes. This configuration drops the vruscriptname subfield. If you do define this variable, its contents get written to the Unified ICME database with every termination record, and can be used to provide a record of meta-information about the each input micro-application that is run.

## <span id="page-17-0"></span>**Common Configuration for Differentiating VRUs Based on Dialed Number**

As per the Network VRU configuration instructions, all callers are routed to the same VRUs (Unified CVPs) for VRU treatment purposes. Under this assumption, it is alwayssimplest to rely on the system default Network VRU. However, it is sometimes necessary to differentiate the VRUs (Unified CVPs) based on dialed number.

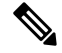

This section is only applicable to call flow models which use the SendToVRU node to transfer the call to Unified CVP's VRU leg (it does not apply to Translation Route transfers). **Note**

For example, some calls need to assign different customers or applications to their own Unified CVP machines.

To configure Unified ICME to differentiate the VRUs, perform the following tasks:

- Configure more than one Network VRU.
- On Unified ICME, in the ICM Configuration Manager of the ICM Instance Explorer tool:
	- Configure one or multiple customers.
	- Configure the Network VRU for each customer if that customer wants to use in a Network VRU other than the default in future.
- Associate the dialed number(s) to the customer in the Dialed Number List tool.
- Since each configured VRU script is specific to one specified Network VRU, create a distinct set of VRU scripts for each Network VRU. Also, ensure that the ICM routing script calls the correct set of VRU scripts.

## <span id="page-18-0"></span>**Configure ICM Settings for Call Director Call Flow Model**

### **Procedure**

**Step 1** On the Unified CM server, CCMAdmin Publisher, perform the following SIP-specific action:

a) Add route patterns for outbound calls from the Unified CM devices using aSIP Trunk to the Unified CVP Call Server. Also, add a route pattern for error DN.

Select **Call Routing** > **Route/Hunt** > **Route Pattern** > **Add New** and add the following:

- Route Pattern: Specify the route pattern; for example: **3XXX** for a TDM phone that dials 9+3xxx and all Unified ICME scripts are set up for 3xxx dialed numbers.
- Gateway/Route List: Select the SIP Trunk defined in the previous substep.
- For warm transfers, the call from one agent to another does not typically use a SIP Trunk, but you must configure the CTI Route Point for that dialed number on the Unified CM server and associate that number with your peripheral gateway user (PGUSER) for the JTAPI gateway on the Unified CM peripheral gateway. An alternative is to use the Dialed Number Plan on Unified ICME to bypass the CTI Route Point. **Note**

**Step 2** Configure the peripheral gateways for the switch leg.

On Unified ICME, ICM Configuration Manager, **PG Explorer** tool:

a) Configure each peripheral gateway (PG) to be used for the **Switch** leg. In the tree view pane, select the applicable peripheral gateway, and set the following:

- **1.** On the **Logical Controller** tab:
	- Client Type: **VRU**
	- Name: A name descriptive of this PG

For example: **<location>\_A** for side A of a particular location

- **2.** On the **Peripheral** tab:
	- Peripheral Name: A name descriptive of this Unified CVP peripheral

For example: **<location>\_<cvp1> or <dns\_name>**

- Client Type: **VRU**
- Select the check box: **Enable Post-routing**
- **3.** On the **Routing Client** tab:
	- Name: By convention, use the same name as the peripheral.
	- Client Type: **VRU**

For more information, see the ICM [Configuration](http://www.cisco.com/en/US/products/sw/custcosw/ps1001/products_installation_and_configuration_guides_list.html) Guide for Cisco ICM Enterprise Edition.

- b) Configure a peripheral for each Unified CVP Call Server to be used for a Switch leg connected to each PG.
- **Step 3** Configure dialed numbers.

On the Unified ICME or Unified ICMH Server, in the ICM Configuration Manager, configure the following items:

- a) **Dialed Number List Tool** tab: Configure the dialed numbers.
- b) **Call Type List tool** tab: Configure the call types.
- c) **ICM Instance Explorer tool** tab: Configure the applicable customers.

For more information, see the ICM [Configuration](http://www.cisco.com/en/US/products/sw/custcosw/ps1001/products_installation_and_configuration_guides_list.html) Guide for Cisco ICM Enterprise Edition.

**Step 4** Create a Routing Script.

On the Unified ICME or Unified ICMH Server in the ICM Script Editor tool:

Create a routing script that handles the incoming call. The routing script must run a Label node or Select node (node that returns a label right away).

**Note** Do not use the Queue node in the routing script.

The label must be configured in the SIP Proxy Server to the IP address of the device that the label corresponds to. The Proxy Server is optional. If you do not have one, you must configure the Gateway dial-peer to point to the Call Server (refer to the first step in this process). Also, you must configure the **destination labels** in the SIP Service for the Call Server.

See the Scripting and Media Routing Guide for Cisco Unified [ICM/Contact](http://www.cisco.com/en/US/products/sw/custcosw/ps1001/products_user_guide_list.html) Center Enterprise & Hosted for more information.

- **Step 5** In the Operations Console, install and configure Call Servers.
	- a) Enable the ICM and SIP Services on the Call Server.

In the Operations Console, select **Device Management** > **Unified CVP Call Server**.

Select the check boxes: **ICM** and **SIP**

b) Configure the SIP Service:

Select **Device Management** > **CVP Call Server** > **SIP tab**.

- If you are using a SIP Proxy Server, enable the Outbound Proxy and select the SIP Proxy Server. If using a SIP Proxy Server, configure Local Static Routes on the SIP Proxy Server itself.
- If you are not using a SIP Proxy Server, configure Local Static Routes using the Dialed Number Pattern system configuration in the Operations Console. A local static route must be configured for each SIP gateway/ACD, SIP endpoint in order to receive calls.
- Check the default values for the SIP Service and change, if desired.

See the SIP Devices [Configuration](ccvp_b_1261-configuration-guide-for-cisco-unified-customer-voice-portal_chapter9.pdf#nameddest=unique_74) and SIP Dialed Number Pattern Matching [Algorithm](ccvp_b_1261-configuration-guide-for-cisco-unified-customer-voice-portal_chapter1.pdf#nameddest=unique_23) for detailed information.

- c) Configure the ICM Service by setting the maximum length DNIS to the length of the Network Routing Number:
	- Select **Device Management** > **CVP Call Server** > **ICM tab**.
	- Set the Maximum Length of DNIS to length of the Network Routing Number.

Example: For the Gateway dial pattern as 1800\*\*\*\*\*\*, the maximum DNIS length is 10.

For detailed information, see the *Operations Console Online Help*.

### **Related Topics**

Set Up Ingress Gateway to Use [Redundant](ccvp_b_1261-configuration-guide-for-cisco-unified-customer-voice-portal_chapter9.pdf#nameddest=unique_35) Proxy Servers Set Up Call Server with [Redundant](ccvp_b_1261-configuration-guide-for-cisco-unified-customer-voice-portal_chapter9.pdf#nameddest=unique_36) Proxy Servers Local SRV File [Configuration](ccvp_b_1261-configuration-guide-for-cisco-unified-customer-voice-portal_chapter9.pdf#nameddest=unique_87) Example for SIP Messaging Redundancy [Load-Balancing](ccvp_b_1261-configuration-guide-for-cisco-unified-customer-voice-portal_chapter9.pdf#nameddest=unique_88) SIP Calls Cisco Unified SIP Proxy (CUSP) [Configuration](ccvp_b_1261-configuration-guide-for-cisco-unified-customer-voice-portal_chapter9.pdf#nameddest=unique_89) Configure Custom [Streaming](ccvp_b_1261-configuration-guide-for-cisco-unified-customer-voice-portal_chapter9.pdf#nameddest=unique_90) Ringtones SIP Dialed Number Pattern Matching [Algorithm](ccvp_b_1261-configuration-guide-for-cisco-unified-customer-voice-portal_chapter1.pdf#nameddest=unique_23)

# <span id="page-20-0"></span>**Configure ICM Settings for VRU-Only Call Flow Model: Type 8**

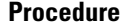

**Step 1** Perform Steps 1 to 4 of the Set Up Type 8 [VRU-Only](ccvp_b_1261-configuration-guide-for-cisco-unified-customer-voice-portal_chapter2.pdf#nameddest=unique_95) Call Flow Model for ICME and ICMH procedure. **Step 2** Define a Network VRU on Unified ICME or (for Unified ICMH) on the NAM and each CICM. Using the ICM Configuration Manager, the Network VRU Explorer tool, specify the following:

• Type: **8**

- Name: **cvpVRU**
- Although any name works, **cvpVRU** is used by convention, and is an example name referenced in this guide. **Note**
- **Step 3** Configure the Peripheral Gates (PGs) on Unified ICME or (for Unified ICMH) on each CICM.
	- a) Configure each PG.
	- b) Configure a peripheral for each Unified CVP ICM Service connected to each PG.

Use the ICM Configuration Manager, the **PG Explorer** tool. For each Unified CVP ICM Service connected to this PG, in the tree view pane, select the applicable PG and configure the following items:

#### **Logical Controller** tab:

- Client Type: **VRU**
- Name: A name descriptive of this PG

Example: <location>\_A for side A of a particular location

### **Peripheral** tab:

• Peripheral Name: A name descriptive of this Unified CVP peripheral

Examples: <location>\_<cvp1> or <dns\_name>

- Client Type: **VRU**
- Select the checkbox: **Enable Post-routing**

### **Advanced** tab:

• From the Network VRU field drop-down list, select the name: **cvpVRU**

### **Routing Client** tab:

- Name: By convention, use the same name as the peripheral.
- Client Type: **VRU**
- **Step 4** Configure a Service and Route for each VRU on Unified ICME or (for Unified ICMH) on each CICM.

**Note** You can also use service arrays. See the Unified ICME documentation set for more information.

Using the ICM Configuration Manager, the **Service Explorer** tool, specify the following:

- Service Name: **cvpVRU**
- Route Name: **PeripheralName\_cvpVRU**
- Peripheral Number: **2**

Must match the "Pre-routed Call Service ID" in the Call Server configuration on the ICM tab in the Operations Console

- Select the **Enable Post-routing** checkbox.
- **Step 5** Define trunk groups.

Configure one Network Transfer Group and one associated Trunk Group for each VRU leg Unified CVP ICM Service. **Note**

Define and configure the network trunk group on Unified ICME or (for Unified ICMH) on each CICM.

Using the ICM Configuration Manager, the Network **Trunk Group Explorer** tool:

- a) Identify the network trunk group.
	- Network Trunk Group Name: A name descriptive of this trunk group
- b) For each Unified CVP ICM Service for the VRU leg, configure an associated trunk group.
	- Peripheral Name: A name descriptive of this trunk group
	- Peripheral Number: **200**

Must match the **Pre-routed Call Trunk Group ID** in the Call Server configuration on the ICM tab in the Operations Console

- Trunk Count: Select **Use Trunk Data** from the drop-down list
- Do not configure any trunks
- **Step 6** Define translation route(s).

Define and configure a Translation Route for each VRU Peripheral on Unified ICME or (for Unified ICMH) on each CICM.

On Unified ICME, ICM Configuration Manager, **Translation Route Explorer** tool:

a) Define a Translation Route for each VRU Peripheral. Specify the following:

**Translation Route** tab:

- Set the **Name** field to the name of the target VRU peripheral. (This is by convention; this value must be unique in the enterprise)
- Set the **Type** field to **DNIS** and select the Service defined in the previous step
- b) Configure translation route and label information for each VRU peripheral. Complete the following:

#### **Route** tab:

• Set the **Name**: by convention, this is the name of the target VRU peripheral, followed by the DNIS that this route will use, for example, MyVRU\_2000

This value must be unique in the enterprise

• Service Name drop-down list, select: **PeripheralName.cvpVRU**

#### **Peripheral Target** tab:

• Enter the first DNIS that will be seen by the VRU that you will be using for this translation route.

**Note** The DNIS pool used for each VRU peripheral must be unique

• From the drop-down list, select a **Network Trunk Group** which belongs to the target VRU

**Label** tab:

- Enter the translation route label (which might or might not be the same DNIS you entered on the Peripheral Target tab)
- Type: **Normal**
- Routing Client: Select the NIC Routing Client
- **Note**
- You must create an additional label for each NIC routing client.
	- Repeat the Route and corresponding Peripheral Target and Label information for each DNIS in the pool.
- **Step 7** Create VRU and routing scripts.

Create VRU scripts and routing scripts for IVR treatment and agent transfer on Unified ICME or (for Unified ICMH) on each CICM .

Using the ICM **Script Editor** tool, create the VRU scripts and routing scripts to be used for IVR treatment and agent transfer, as described in other sections of this manual and in the ICM manuals.

The VRU scripts are associated with the applicable Network VRU.

For example, **cvpVRU**

Use the ICM Script Editor's TranslationRouteToVRU node to connect the call to the Network VRU.

**Step 8** Configure the ECC variables on Unified ICME or (for Unified ICMH) on the NAM and each CICM.

Using the ICM Configuration Manager, create the ECC variables.

For more information, see Define Unified CVP ECC [Variables,](#page-9-0) on page 10.

**Step 9** Configure dialed numbers and call types on Unified ICME or (for Unified ICMH) on the NAM and each CICM.

On Unified ICME, using the ICM Configuration Manager, configure dialed numbers and call types.

For more information, see ICM [Configuration](http://www.cisco.com/en/US/products/sw/custcosw/ps1001/products_installation_and_configuration_guides_list.html) Guide for Cisco ICM Enterprise Edition.

**Step 10** On Unified CM, configure Unified CM.

For more information, see the Unified CM user documentation.

**Step 11** Install and configure the Call Servers.

Log in to the Operations Console, select **Device Management** > **CVP Call Server** and install and configure the Call Servers.

Check the **ICM** and **IVR** check boxes.

For detailed information, see the Operations Console online help.

**Step 12** Configure the ICM service.

On the Operations Console, select **Device Management** > **CVP Call Server** > **ICM tab**. On **each** Unified CVP Call Server, configure the **ICM Service** by specifying the following required information:

a) VRU connection port number.

Set the VRU Connection Port to match the VRU connection Port defined in ICM Setup for the corresponding VRU peripheral gateway (PIM).

b) Maximum Length of DNIS.

Set the maximum length DNIS to a number which is at least the length of the translation route DNIS numbers.

Example: if the Gateway dial pattern is  $1800******$ , the maximum DNIS length is 10.

c) Call service IDs: New Call and Pre-routed.

Enter the new and pre-routed callservice IDs. Configure the portsfor both groups according to the licenses purchased, call profiles, and capacity by completing the required fields on this tab.

- d) Trunk group IDs: New Call and Pre-routed.
	- Enter the new and pre-routed call trunk group IDs
	- Configure the group number for the Pre-routed Call Trunk group. The group number must match the trunk group number in the Network Trunk group used for the translation route
	- Configure the number of ports according to the licenses purchased and capacity
	- Configure each of the numbers used for translation routes. (The "New Call" group is not used since the calls are being sent to the VRU (Unified CVP) after some initial processing by the NIC/Unified ICME)
- e) Dialed numbers used in the translation route.

Add the dialed numbers in the DNIS field.

- f) Check the default values of the other settings and change, if desired.
- **Step 13** Configure the IVR Service.

On the Operations Console, select **Device Management** > **CVP Call Server** > **IVR** tab.

Check the default values and change, if desired.

Refer to the Operations Console online help for information about other settings you might want to adjust from their default values.

**Step 14** (Optional) Configure the Reporting Server.

In the Operations Console, select **Device Management** > **CVP Reporting Server** > **General tab**:

- **a.** Configure the Reporting Server.
- **b.** Select a Call Server to associate with this Reporting Server.
- **c.** Check the default values of the Reporting properties and change, if desired.

For more information, see [Reporting](http://www.cisco.com/en/US/products/sw/custcosw/ps1006/products_installation_and_configuration_guides_list.html) Guide for Cisco Unified Customer Voice Portal

### **VoiceXML Gateway Configuration Examples**

### **Example Gateway Settings for Type 8 Call Flow Model**

The first part of the following example provides the basic configuration for setting a VoiceXML gateway:

• Applies a timestamp to debugging and log messages

- Turns on logging
- Turns off printing to the command line interface console
- Sends RTP packets
- Configures ASR/TTS Server
- Configures gateway settings

The last part of this example provides the following:

- Initiates the VoiceXML leg
- Plays a .wav file that enables caller to hear message from critical\_error.wav
- Logs errors on the gateway when the call fails

```
service timestamps debug datetime msec
service timestamps log datetime msec
service internal
logging buffered 99999999 debugging
no logging console
ip cef
no ip domain lookup
ip host tts-en-us <IP of TTS or MRCP Server>
ip host asr-en-us <IP of ASR or MRCP Server>
voice rtp send-recv
!
voice service voip
allow-connections h323 to h323
signaling forward unconditional
h323
sip
min-se 360
header-passing
voice class codec 1
codec preference 1 g711ulaw
codec preference 2 g729r8
!
ivr prompt memory 15000
ivr prompt streamed none
ivr asr-server rtsp://asr-en-us/recognizer
ivr tts-server rtsp://tts-en-us/synthesizer
mrcp client timeout connect 10
mrcp client timeout message 10
mrcp client rtpsetup enable
rtsp client timeout connect 10
rtsp client timeout message 10
vxml tree memory 500
http client cache memory file 500
http client connection timeout 60
http client response timeout 30
http client connection idle timeout 10
gateway
timer receive-rtcp 6
!
ip rtcp report interval 3000
application
service new-call flash:bootstrap.vxml
service cvperror flash:cvperror.tcl
service handoff flash:handoff.tcl
```
### **Example of Dial-peer for ICM VRU Label for Type 8 Call Flow Model**

The following example provides the configuration for an ICM VRU label dial-peer for the Type8 Unified CVP VRU-Only call flow model:

```
dial-peer voice 777 voip
description ICM VRU label
service bootstrap
voice-class codec 1
incoming called-number <your sendtovru label pattern here>
dtmf-relay rtp-nte
no vad
 !
```
### **Related Topics**

Set Up Type 8 [VRU-Only](ccvp_b_1261-configuration-guide-for-cisco-unified-customer-voice-portal_chapter2.pdf#nameddest=unique_95) Call Flow Model for ICME and ICMH Define Unified CVP ECC [Variables,](#page-9-0) on page 10

# <span id="page-26-0"></span>**Configure ICM Settings for VRU-Only Call Flow Model: Type 7**

### **Procedure**

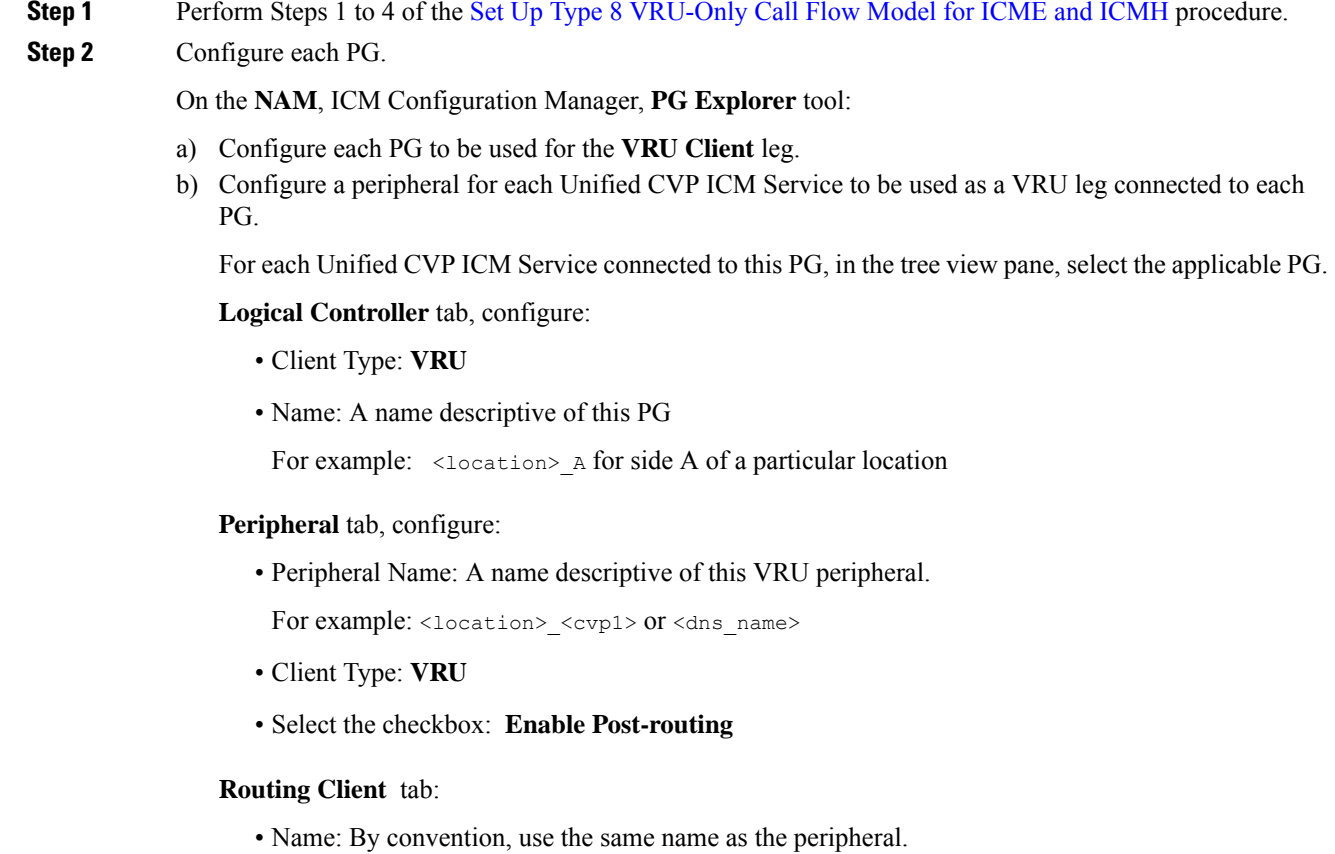

- Client Type: **VRU**
- **Step 3** Define a Network VRU and labels.

On the **CICM**, ICM Configuration Manager, **Network VRU Explorer** tool, define a Network VRU for the VRU leg and labels for reaching the NAM.

Specify the following:

- Type: **7**
- Name: **cvpVRU**
- This name is used by convention. Although any name will do, since it is referenced elsewhere in this document, **cvpVRU** is assumed. **Note**
- Define a **Label** for the NAM.
	- Label: Network routing number
	- Type: **Normal**
	- Routing client: Select the INCRP Routing Client from the drop-down list.

**Step 4** Define a Network VRU and a label for each NIC.

On the **NAM**, ICM Configuration Manager, **Network VRU Explorer** tool, define a Network VRU and a label for each NIC that is using this VRU.

Specify the following:

- Type: **7**
- Name: **cvpVRU**
- This name is used by convention. Although any name will work, since it is referenced elsewhere in this document, **cvpVRU** is assumed. **Note**
- Define a **Label** for each NIC that is using this VRU:
	- Label: Network routing number
	- Type: **Normal**
	- Routing client: Select the Routing Client for that NIC from the drop-down list.
- Ensure the Network VRU label is identical in the NAM and CICM. The Network VRU Name must be same to avoid confusion. **Note**

**Step 5** If there are Routing Scripts on the NAM, define a default Network VRU.

On the **NAM**, ICM Configuration Manager, **System Information** tool, in the General section:

• Define the Default Network VRU: **cvpVRU**

### **Step 6** Define a default VRU. On the **CICM**, ICM Configuration Manager, **System Information** tool, in the General section:

 $\mathbf I$ 

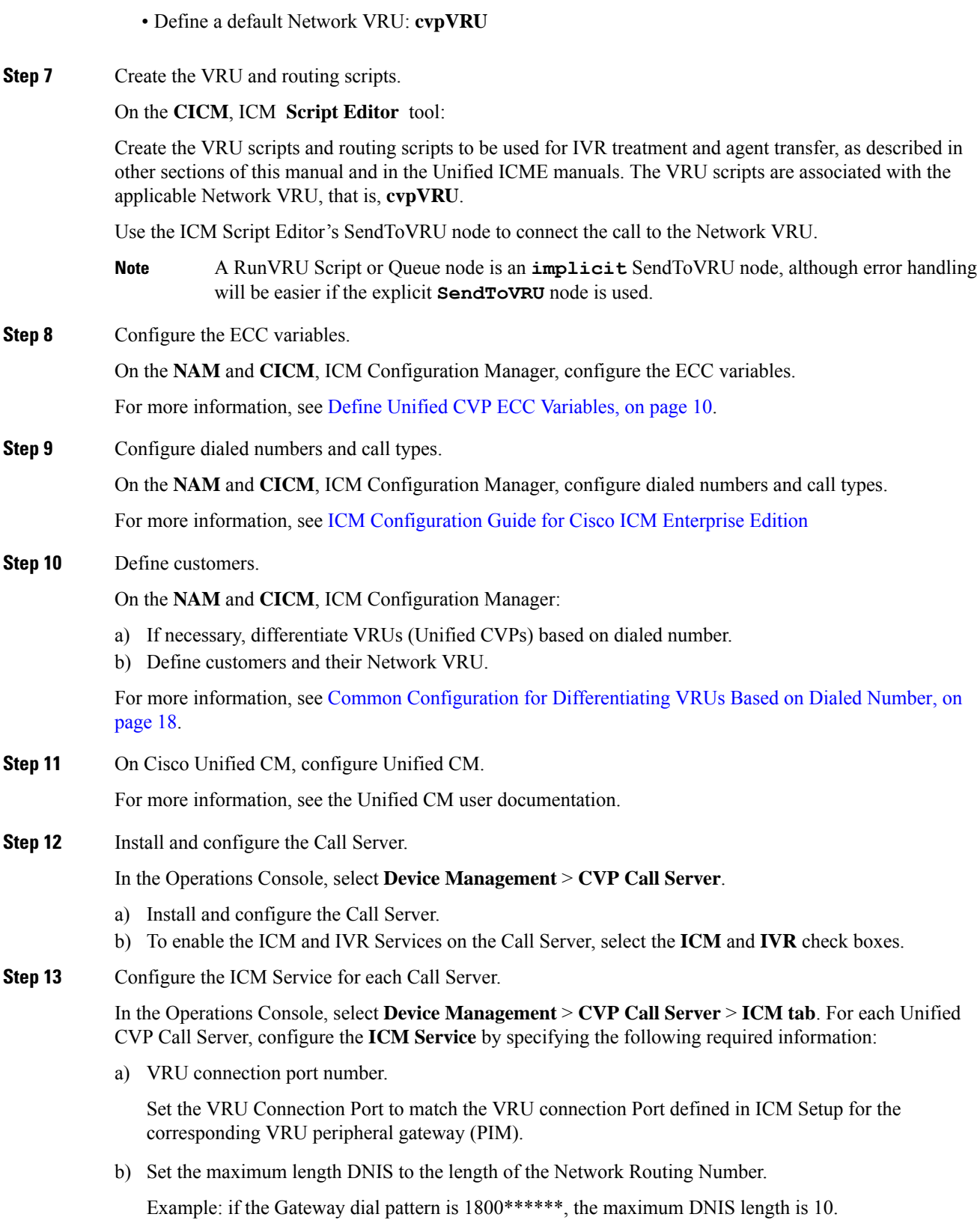

c) Call service IDs: New Call and Pre-routed.

Enter the new and pre-routed callservice IDs. Configure the portsfor both groups according to the licenses purchased, call profiles, and capacity by completing the required fields on this tab

d) Trunk group IDs: New Call and Pre-routed.

Enter the new and pre-routed call trunk group IDs. Configure the group number for the Pre-routed Call Trunk group. The group number must match the trunk group number in the Network Trunk group used for the translation route.

Configure the number of ports according to the licenses purchased and capacity. Configure each of the numbers used for translation routes. (The **New Call** group is not used because the calls are sent to the VRU (Unified CVP) after an initial processing by the NIC/Unified ICME).

- e) Check the default values of other settings and change, if desired.
- **Step 14** Configure the IVR service.

In the Operations Console, select **Device Management** > **CVP Call Server** > **IVR** and configure the **IVR Service**.

Check the default values and change, if desired.

See the Operations Console online help for information about settings.

**Step 15** (Optional) Configure the Reporting Server.

On the Operations Console, select **Device Management** > **CVP Reporting Server** > **General** and configure the Reporting Server.

- a) Configure the Reporting Server.
- b) Select a Call Server to associate with this Reporting Server.
- c) Check the default values of the Reporting properties and change, if desired.

For more information, see Reporting Guide for Cisco Unified Customer Voice Portal available at [https://www.cisco.com/c/en/us/support/customer-collaboration/unified-customer-voice-portal/](https://www.cisco.com/c/en/us/support/customer-collaboration/unified-customer-voice-portal/products-user-guide-list.html) [products-user-guide-list.html.](https://www.cisco.com/c/en/us/support/customer-collaboration/unified-customer-voice-portal/products-user-guide-list.html)

### **Related Topics**

Set Up Type 8 [VRU-Only](ccvp_b_1261-configuration-guide-for-cisco-unified-customer-voice-portal_chapter2.pdf#nameddest=unique_95) Call Flow Model for ICME and ICMH Define Unified CVP ECC [Variables](#page-9-0), on page 10 Common Configuration for [Differentiating](#page-17-0) VRUs Based on Dialed Number, on page 18

## <span id="page-29-0"></span>**Pass Data to Unified ICME**

In the Unified CVP VXML Server (standalone) with ICM Lookup call flow model, Unified ICME sends a label to Unified CVP. This process requires the following configuration:

The Standalone with Request ICM Label variation of the Standalone call flow model performs a route request to Unified ICME, and then Unified ICME starts a script (new call). Unified ICME sees whatever the device puts in the new call message, then Unified ICME chooses a target, such as an agent, and sends a label back to the device. That route request to Unified ICME sends other information, such as ECC variables. Unified

ICME can pass other ECC variables to Unified CVP. Also, you need to configure a Unified CVP VXML Server in the Unified CVP Call Server for the call flow model.

### **Configure the Connections**

The following procedure describes how to set up a VXML Server that connects to a Call Server through the ICM Service, and the connection from the ICM Service to the peripheral gateway.

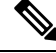

The VRU PIM initiates the connection from the PG to the Call Server. The ICM Service listens for a connection from the VRU PIM. **Note**

### **Procedure**

**Step 1** Start the VXML Server. The VXML Server starts the VoiceXML Service using the DataFeed mechanism or the ReqICMLabel element.

The ReqICMLabel element allows a Call Studio script to pass caller input, call variables, and External Call Context (ECC) variables to a Unified ICME script. The ReqICMLabel must be inserted into a Call Studio script as a decision element. In Call Studio, the returned Unified ICME label contains a result which can be used by other elements in the same application, such as the Transfer or Audio element. The Transfer element sends instructions to the IOS Voice Browser to transfer the caller to the desired location.

After the VoiceXML Service starts, it starts communicating with the ICM Service.

**Step 2** Log in to the Operations Console and configure a Call Server and ICM service. See [Configure](ccvp_b_1261-configuration-guide-for-cisco-unified-customer-voice-portal_chapter4.pdf#nameddest=unique_64) Call Server. See the Unified ICME documentation for instructions on configuring the VRU PIM to connect to a VRU. For example, Unified CVP.

### **Related Topics**

[Configure](ccvp_b_1261-configuration-guide-for-cisco-unified-customer-voice-portal_chapter4.pdf#nameddest=unique_64) Call Server

### **Configure a Gateway for IP to TDM Calls**

The following components are required for the gateway to process IP to TDM calls:

- Phones and numbers must be configured on the TDM switch.
- Gateway must be defined on Unified CM.
- Route pattern on the Unified CM that sends the call to the gateway.
- Dial peer on the gateway that sends calls that must be configured.
- Dial 888800605x on the IP phone (this is a specific physical phone extension).

### **Procedure**

**Step 1** Configure the gateway to send the call to a particular Unified CVP VXML Server application, as follows:

```
dial-peer voice 8888 voip
service [gateway application name]
incoming called-number 888800....
dtmf-relay rtp-nte
codec g711ulaw
no vad
```
**Step 2** To match the number in the Unified CVP VXML Server transfer node and send it out the T1 port to the G3 to its destination, use the following configuration:

> dial-peer voice 8880 pots destination-pattern 888800.... incoming called-number direct-inward-dial port 1/0:D

### **Configure a Cisco Multiservice IP-to-IP Gateway for Unified CM Connections**

For information on configuring the Cisco IOS gateway for Unified CM connections, see the Cisco Multiservice IP-to-IP Gateway Software documentation.

### **Configure SNMP Monitoring for the Unified CVP VXML Server**

When a Call Studio application is created, the simple network management protocol (SNMP) monitoring for the VXML Server is provided. **CVPSNMPLogger** is enabled when a new Call Studio application is created and deployed to the Unified CVP VXML Server. **CVPSNMPLogger** logs error eventsreceived from theVXML Server. For example, using this process you can configure to send a page to a technical support representative when a particular error alert is triggered on the customer site.

#### **Procedure**

**Step 1** To view **CVPSNMPLogger** for the Unified CVP VXML Server, access the Call Studio interface.

**Step 2** From Call Studio for each Call Studio application, right-click the application and select **Properties** > **Cisco Unified CVP** > **General Settings**.

**CVPSNMPLogger** appears in the **Loggers** drop-down box.

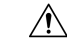

**Caution** Do not remove **CVPSNMPLogger** because doing so disables viewing of SNMP events and alerts.